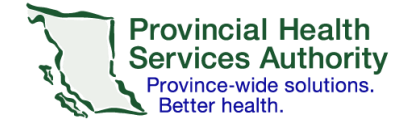

## **SRFax on a laptop or desktop device**

## **Requirements**

- An SRFax account
- Access to a health authority (HA) issued email
- Wi-Fi/data enabled laptop or desktop device

## **Sending an electronic fax**

- 1. Open your HA mail application (i.e. Outlook) and open a new email.
- 2. Attach the desired PDF document.

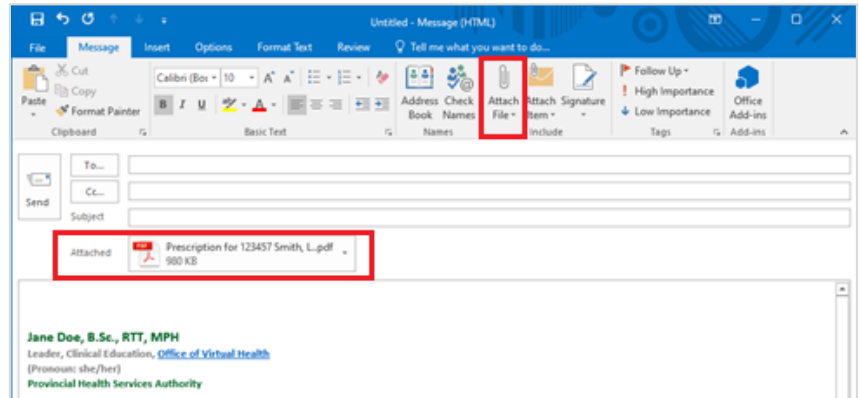

3. Use the following information for your email:

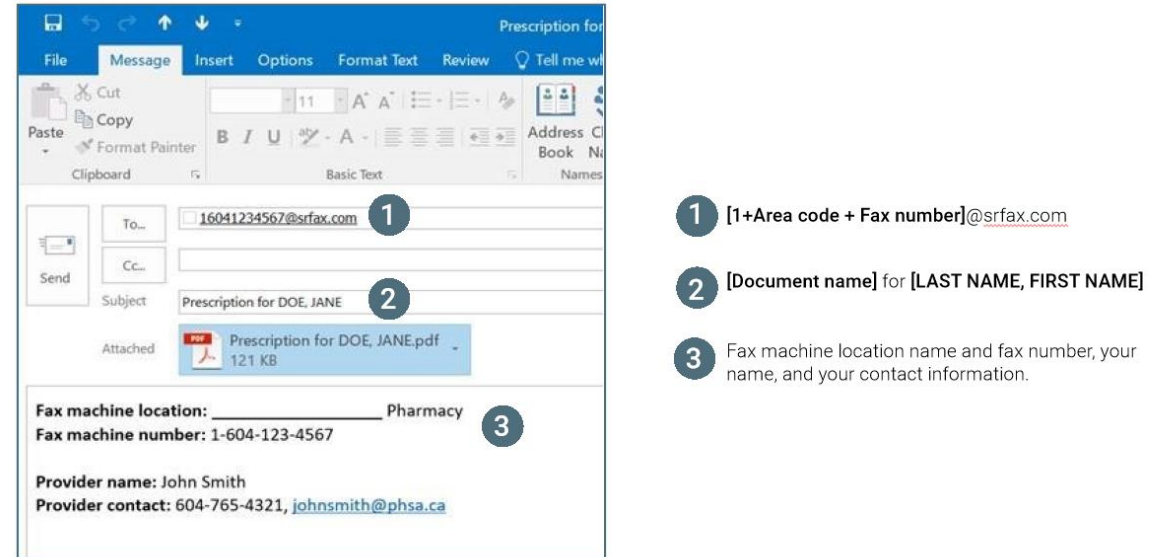

*Note that the 'To', 'Subject' and body of the email will become the fax cover sheet with a confidentiality disclaimer.*

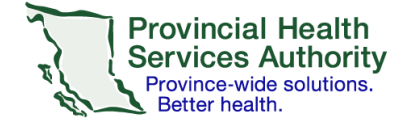

4. Send the email.

*If your fax was not sent successfully, you will receive an email from SRFax within five - ten minutes. Try again, or contac[t VirtualHealthTechnicalSupport@phsa.ca](mailto:VirtualHealthTechnicalSupport@phsa.ca) for assistance.*

5. Delete the email with the attached document from your **Sent Items** and **Deleted Items** to avoid potential privacy breaches.

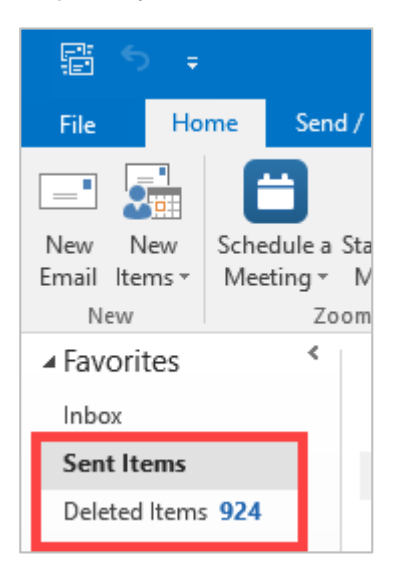

6. Follow your clinical program guidelines on proper storage of the clinical document.